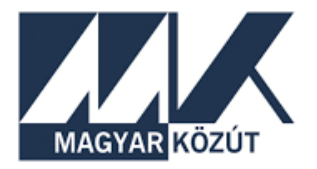

# Magyar Közút Nonprofit Zrt.

# ÚTSZÁMKERESŐ Felhasználói útmutató

### $v$  1.0

### Tartalom

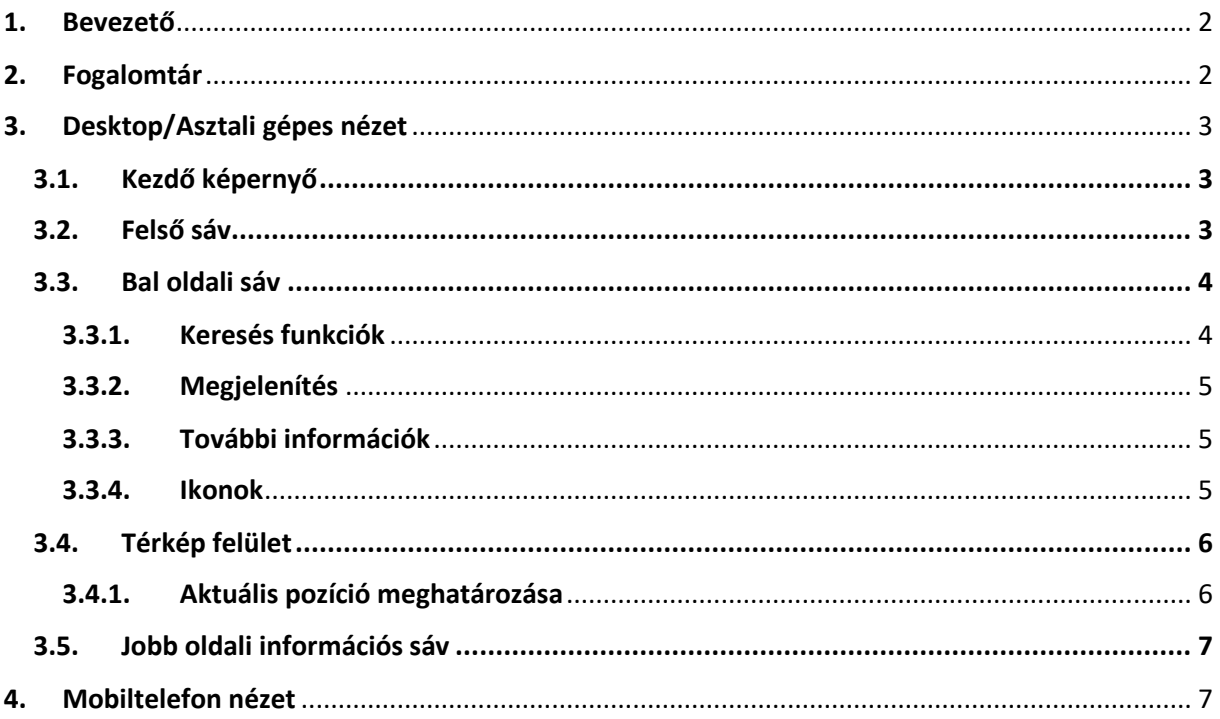

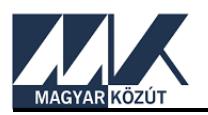

### <span id="page-1-0"></span>1. Bevezető

Az úthasználóktól, illetve szakmai felhasználóktól számos megkeresés érkezik a közúti helyazonosításra vonatkozóan az Útinformhoz és az Országos Közúti Adatbankhoz. A Magyar Közút Nonprofit Zrt. elkészített egy könnyen kezelhető, térképpel is támogatott honlapot, mely felületen a közúti helyazonosítás adatai publikálásra kerülnek az érdeklődők számára.

Az *Útszámkereső* szolgáltatásunk a Magyar Közút Nonprofit Zrt., valamint a koncessziós társaságok által kezelt útszakaszokról nyújt információkat. A térkép a számmal vagy jellel jelzett országos közúthálózatról adja meg az aktuálisan nyilvántartott szelvényszámot, a különböző vetületi rendszerek szerinti koordinátákat, valamint az útszakaszt üzemeltető társaság adatait. A keresési eredmények a kapcsolódó térképpel együtt másolhatók, megoszthatók.

Az *Útszámkeresőt* az Útinform osztály ([https://utinform.hu](https://utinform.hu/)) üzemelteti az Országos Közúti Adatbankkal együttműködve. Az *Útszámkereső* honlap elérhetősége: [https://utszamkereso.kozut.hu.](https://utszamkereso.kozut.hu/)

Az alábbi Felhasználói útmutató segíti az Útszámkeresőben való tájékozódást.

### <span id="page-1-1"></span>2. Fogalomtár

#### **Osztatlan pályás út:**

Olyan út, ahol a forgalmi irányokat egymástól vagy csak az összefüggő burkolatra felfestett terelő- vagy záróvonal választja el, vagy semmi.

#### **Osztott pályás út:**

Olyan út, amelynek a két forgalmi iránynak – egymástól elválasztósávval, járdaszigettel, növényzettel, zárt villamospályával vagy más hasonló fizikai módon elválaszott – két külön útteste van.

#### **Pályakód:**

Az út pályakódja az osztatlan pályák, valamint az osztott pályás utak megkülönböztetésére szolgál, ez utóbbiak esetében lehetővé téve a jobb és a bal pályák megkülönböztetését is.

- 0: osztatlan pálya
- 1: osztott pályás út jobb pályája, a szelvény szerinti növekvő irány (szelvényezés iránya)
- 2: osztott pályás út bal pályája, a szelvény szerinti csökkenő (szelvényezéssel ellentétes) irány

#### **GPS (WGS84), ETRS89 és EOV koordináták:**

GPS (WGS84): Földrajzi koordináta-rendszer (szélesség, hosszúság) WGS84 ellipszoid-modellen

ETRS89: Földrajzi koordináta-rendszer (szélesség, hosszúság) ETRS89 ellipszoid-modellen

EOV: Egységes Országos Vetület szerinti síkvetületi (méter rendszerű) koordináta

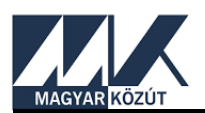

## <span id="page-2-0"></span>3. Desktop/Asztali gépes nézet

### <span id="page-2-1"></span>3.1. Kezdő képernyő

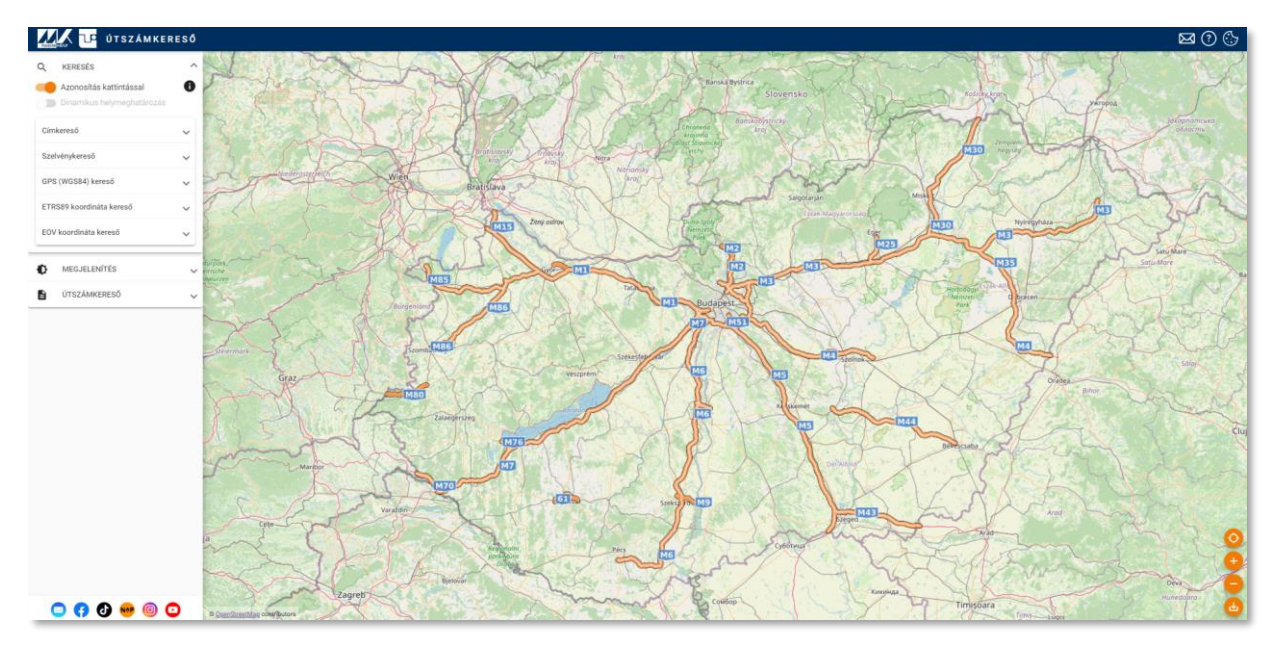

### <span id="page-2-2"></span>3.2. Felső sáv

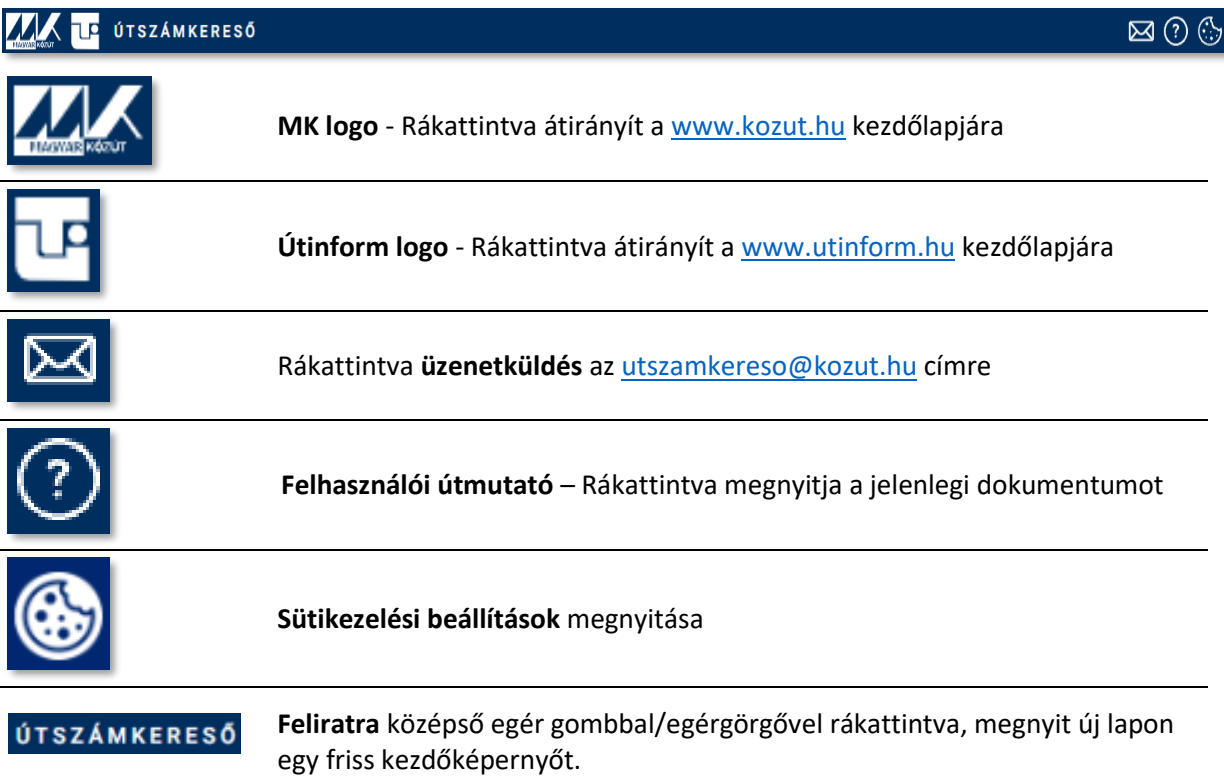

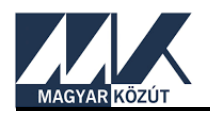

#### <span id="page-3-0"></span>3.3. Bal oldali sáv

#### <span id="page-3-1"></span>3.3.1.Keresés funkciók

#### **Azonosítás kattintással:**

Az egérrel a Magyar Közúthoz tartozó szakaszra kattintva a pozícióról megjelennek az adatok a jobb oldali információs sávban. Ha nem a közúthálózatra kattintunk, hibaüzenetet kapunk "Nem az országos közúthálózat része (önkormányzati út, magánút vagy egyéb)" szöveggel.

#### **Dinamikus helymeghatározás:**

A térképre közelítve válik elérhetővé a dinamikus helymeghatározás. Bekapcsolás után, ha az egérmutatót az országos közúthálózathoz tartozó útszakasz fölé visszük, akkor a pozícióról megjelennek az alapinformációk. A dinamikus helymeghatározás közelítő értéket ad vissza. A teljes adattartalom és a pontos szelvényértékek csak az "Azonosítás kattintással" funkcióval érhetők el.

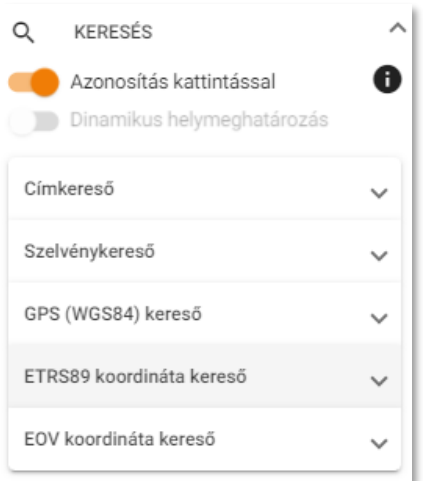

#### **Címkereső:**

*Irányítószám, Település, Vármegye* megadása után válnak kitölthetővé az Utca és a Házszám mezők. Irányítószám vagy település megadása után automatikusan kitöltődik a 3 fentebb dőlten felsorolt adat, kivéve akkor, ha a települést beírva ahhoz több irányítószám is tartozik. Ekkor az irányítószámot is manuálisan kell megadnunk. A "Törlés" gombra kattintva törli a bevitt adatokat, a "Keresés" gombra kattintva ráközelít a térképen a címre, jelzi annak pozícióját. Amennyiben a cím a Magyar Közút által üzemeltetett útszakaszra esik, a jobb oldali sávban kiírja a hozzá tartozó adatokat, ha nem, akkor az adatok helyett hibaüzenet jelenik meg: "Nem az országos közúthálózat része (önkormányzati út, magánút vagy egyéb)" felirattal. A program jelenlegi 1.0 verziójában csak pontos címre lehet keresni, településre, vármegyére nem.

#### **Szelvénykereső:**

Útszám, szelvényszám (km és m), valamint a pályakód (0 – osztatlan; 1 – jobb pálya; 2 – bal pálya) megadásával a keresésre kattintva ráközelít a térképen az adott helyre, jelzi annak pozícióját és a jobb oldali sávban kiírja a hozzá tartozó adatokat. Amennyiben nem létező útszámot és/vagy szelvényszámot adtunk meg a pályakód kiválasztásánál "Nem létező szelvény!" üzenetet kapunk. Ha – ennek ellenére - mégis megnyomjuk a keresés gombot akkor jön a hibaüzenet: "Nem az országos közúthálózat része (önkormányzati út, magánút vagy egyéb)"

#### **Koordinátakeresők:**

A koordinátákat megadva ráközelít a térképen az adott koordinátára, jelzi annak pozícióját és a jobb oldali sávban kiírja a hozzá tartozó adatokat. A zárójelben feltüntetett formátumot (47.073157, 19.360401) másolva és a "Beillesztés" gombra kattintva a teljes koordináta egyszerre beilleszthető, illetve a beviteli mezőkbe külön-külön is beírhatók a szélességi és hosszúsági értékek. A "Keresés" gombra kattintva kaphatunk találatot a térképen. (A beillesztő funkció használatához javasolt böngészők a Chrome és az Edge, amelyek kérhetik a beillesztés

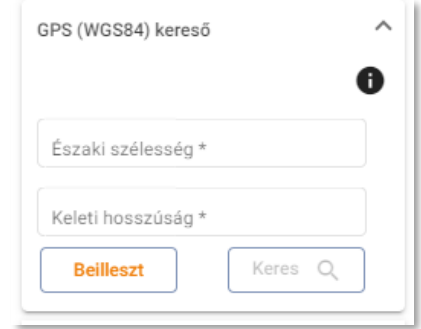

engedélyezését.) Hibaüzenetet küld a rendszer, amennyiben a koordináta nem Magyarország területére, vagy nem a Magyar Közút által üzemeltetett útszakaszra esik.

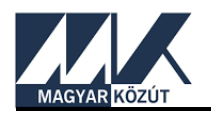

#### <span id="page-4-0"></span>3.3.2.Megjelenítés

#### **Sötét téma/Darkmode:**

Kétállású kapcsoló. Változtatja az oldal kinézetét.

#### **Úthálózat:**

Bejelölve megjeleníti a térképen a Magyar Közút által üzemeltetett úthálózatot.

A csúszkát használva a térképen halványítja, élesíti az úthálózat megjelenítését

#### 3.3.3.További információk

<span id="page-4-1"></span>**Impresszumra, Jogi nyilatkozatra, Felhasználói útmutatóra** kattintva új lapon megnyílik az adott dokumentum pdf formátumban, ami le is tölthető.

**Nemzeti Adathozzáférési Pontra** kattintva megnyitja a NAP portál honlapját.

#### <span id="page-4-2"></span>3.3.4.Ikonok

**Szociális média ikonok**ra kattintva megnyitja azokon a Magyar Közút által megosztott tartalmakat.

**NAP portál ikon**ra kattintva megnyitja a Nemzeti Adathozzáférési Pont honlapját

**Levél ikon**ra kattintva üzenetküldés a[z utszamkereso@kozut.hu](mailto:utszamkereso@kozut.hu) címre

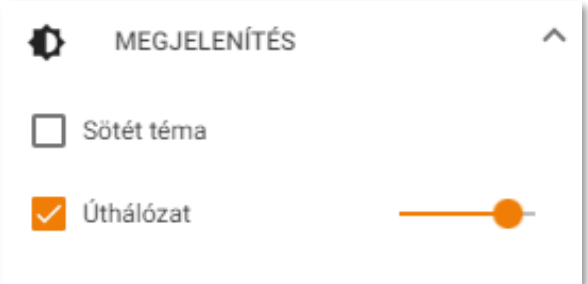

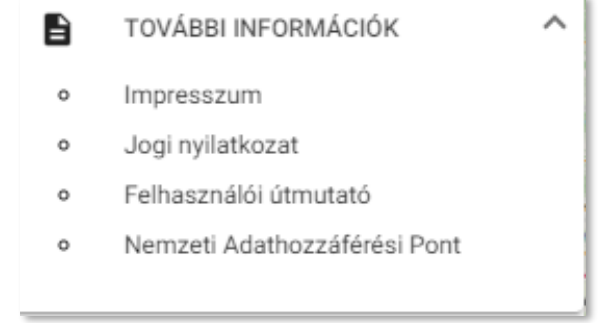

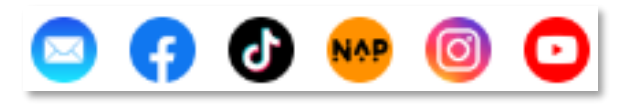

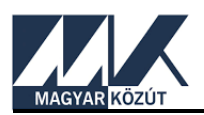

### <span id="page-5-0"></span>3.4. Térkép felület

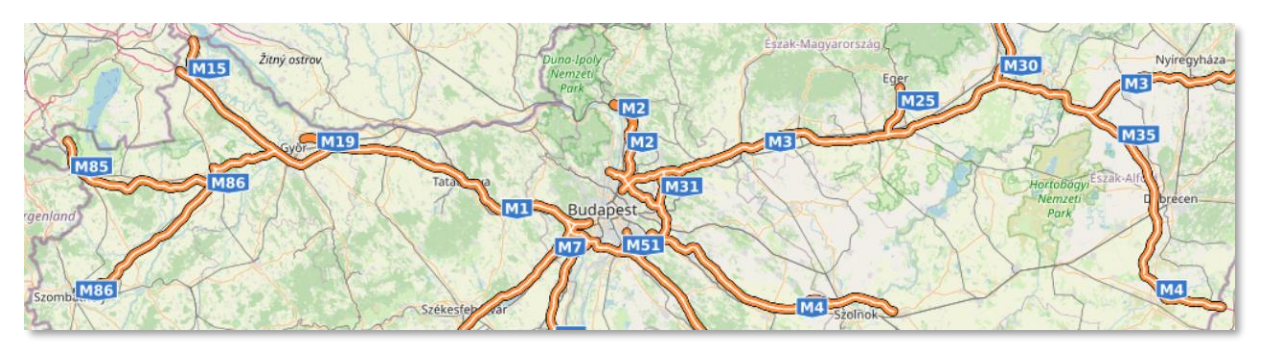

Kiemeli a Magyar Közút által üzemeltetett úthálózatot az általunk beállított áttetszőséggel.

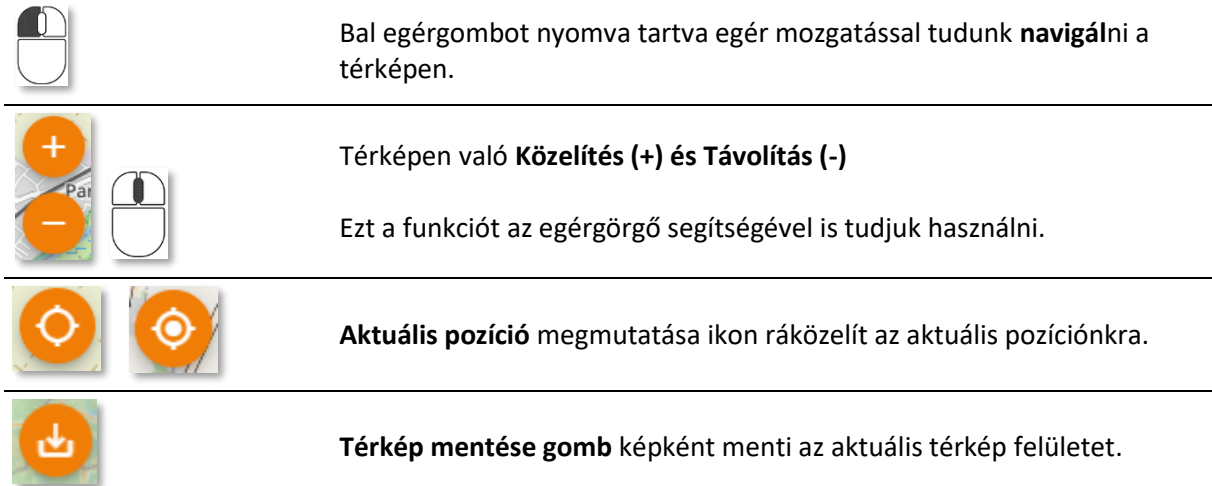

#### <span id="page-5-1"></span>3.4.1.Aktuális pozíció meghatározása

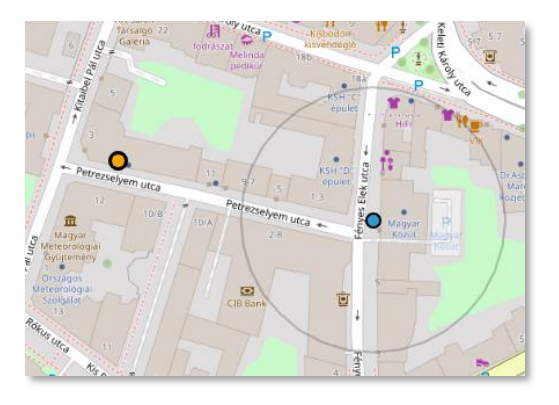

**Aktuális pozíciónk** kék pöttyel, míg a

**keresett pozíció** narancssárga pöttyel van jelölve a térképen.

Jelenleg az 1.0 verzió nem írja ki automatikusan a GPS gomb által mutatott aktuális pozíciónkhoz tartozó információkat, azokat, a pozícióra kattintva "Azonosítás kattintással" funkcióval lehet előhívni.

Az aktuális pozíció funkció mobiltelefonra optimalizált, ezért mobiltelefonon, illetve egyéb, GPS-szel rendelkező eszközön pontos értéket ad, azonban más eszközön használva a funkciót – különös tekintettel abban az esetben, ha céges hálózaton belüli használatról van szó – nagyobb fokú pontatlanságot is tapasztalhatunk.

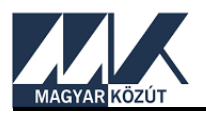

#### 3.5. Jobb oldali információs sáv

<span id="page-6-0"></span>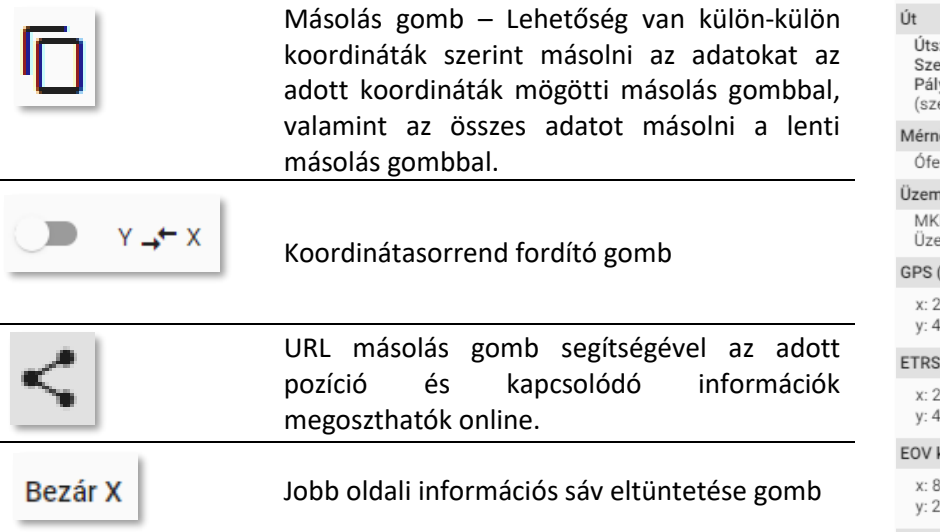

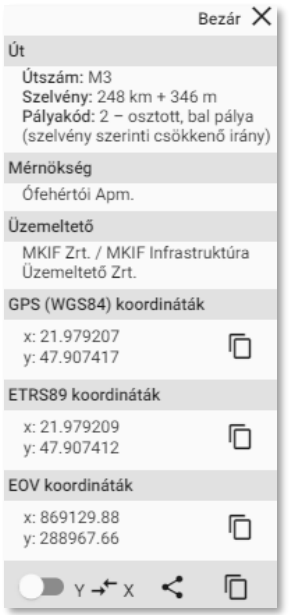

### <span id="page-6-1"></span>4. Mobiltelefon nézet

A baloldali sáv mobilnézetben eltűnik, megjelenítésére a jobb felül található "hamburger menü ikon" megnyomásával van lehetőség. A desktop nézetben jobb oldali információs sáv mobilon a lap alján kerül megjelenítésre. A megváltozott kinézet ellenére a gombok jelzése és funkcionalitása megegyezik a desktop nézetével.

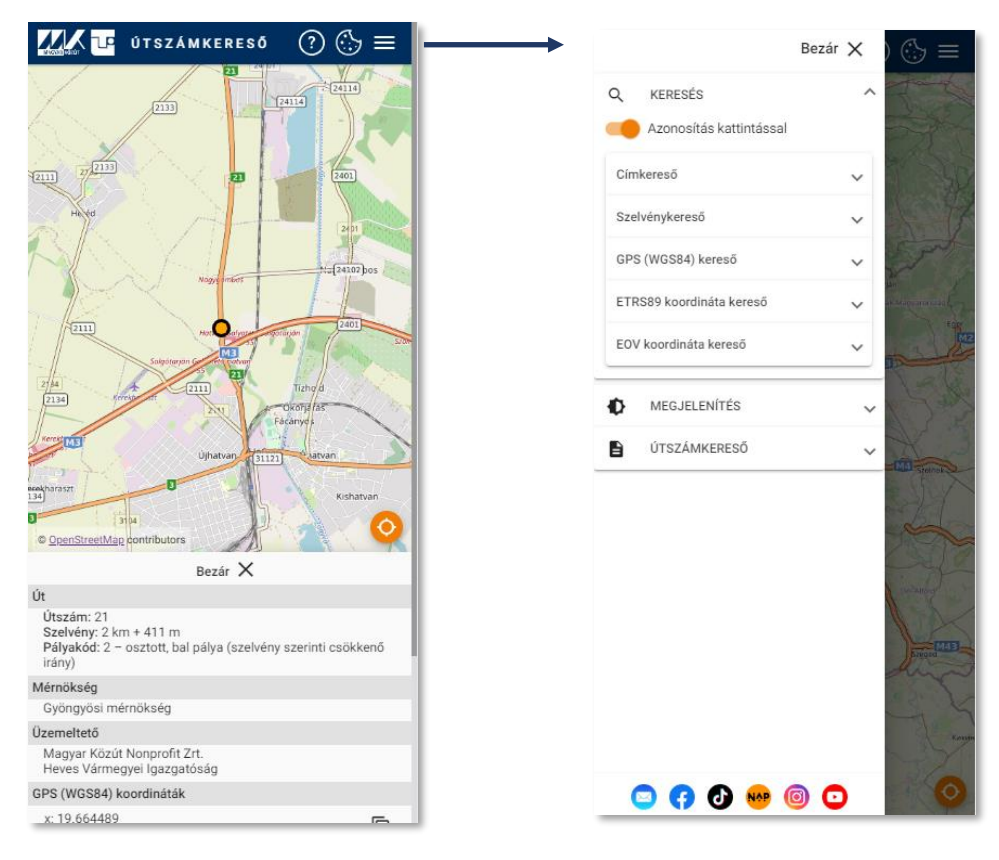

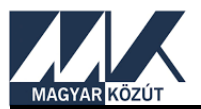

Akár egy alkalmazást, az Útszámkereső weboldal ikonját is ki lehet tenni a mobiltelefon képernyőjére. Ehhez az oldal megnyitása után a böngésző beállításai közül kell kiválasztani a *Kezdőképernyőre* opciót.

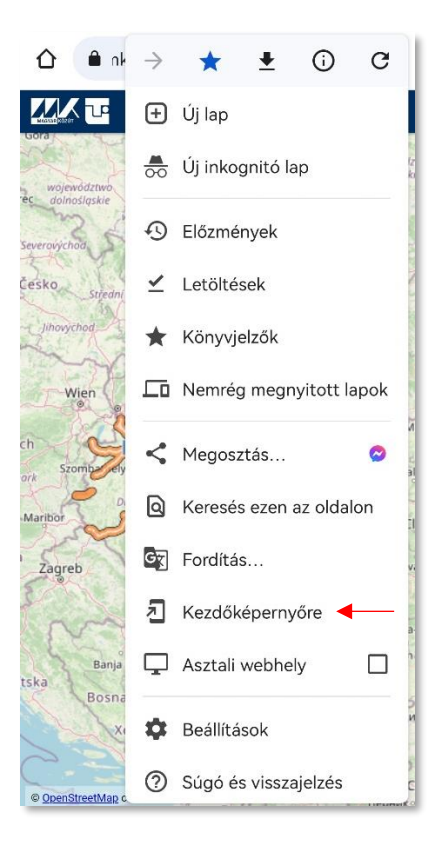

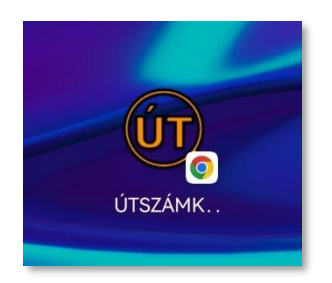